# zoomマニュアル (ウェビナー版)

# 視聴者用

Zoom(ズーム)とは、パソコンやスマートホンを使って、 ミーティングやセミナーにオンライン参加できるソフトウェアです

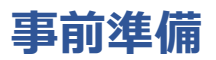

#### STEP1 Zoomアプリ(PC版)をダウンロードする

## Zoomアプリ(PC版)をダウンロードしてください。

※既にダウンロードがお済の方は〈STEP2〉へ

#### <クライアントアプリのダウンロード>

公式ホームページ(http://zoom.us/)からインストーラーをダウンロードします。

#### ①ホームページ下部の「ダウンロード」ミーティングクライアントをクリックします。

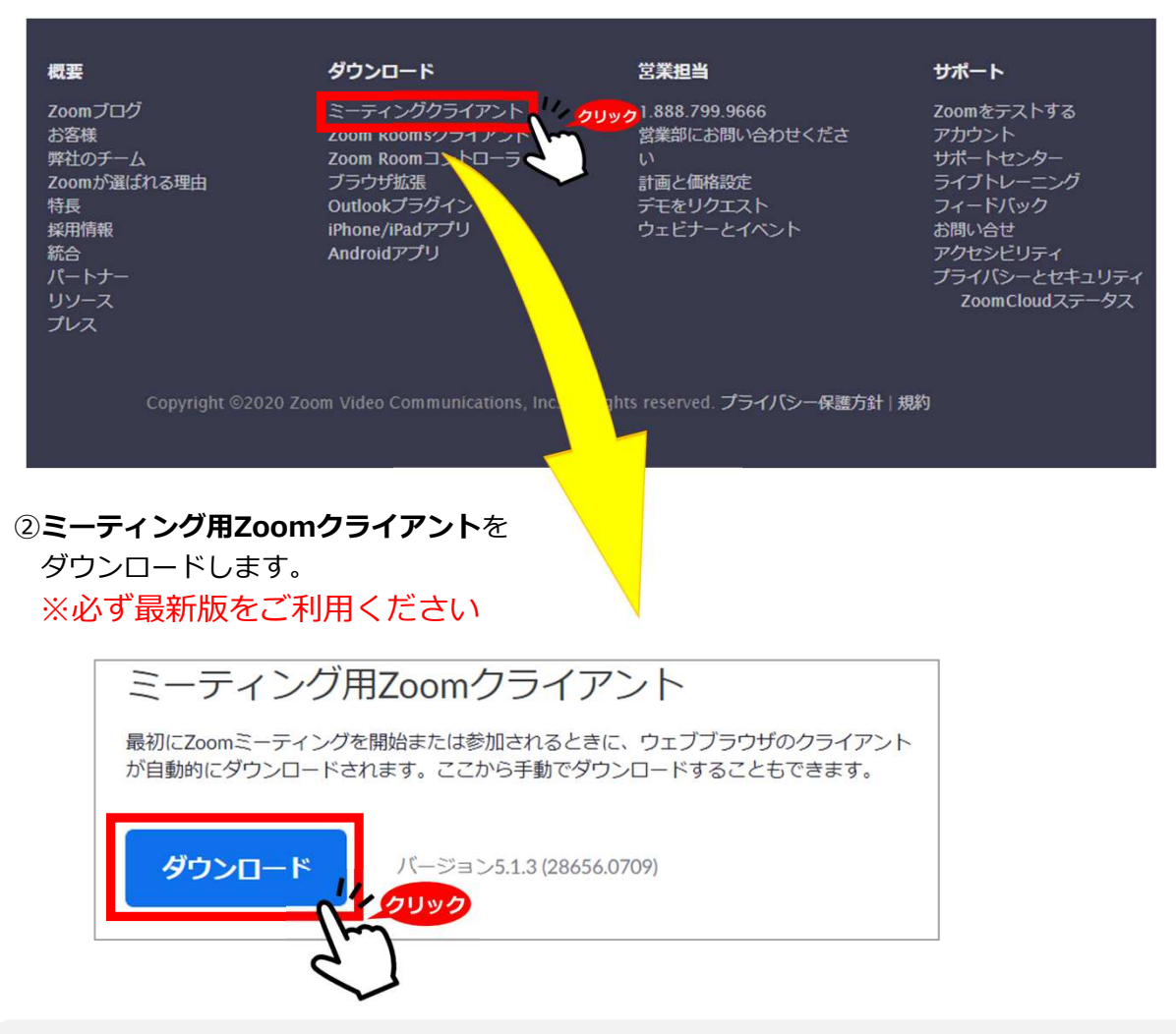

#### サポートされるオペレーティングシステム

MacOS 10.7以降を搭載のMac OS X Windows 7/9/8.1/10 SP1以降を搭載のWindows Vista SP3以降を搭載のWindows XP Ubuntu 12.04またはそれ以降 Mint 17.1またはそれ以降

Red Hat Enterprise Linux 6.4またはそれ以降 Oracle Linux 6.4またはそれ以降 CentOS 6.4またはそれ以降 Fedora 21またはそれ以降 OpenSUSE 13.2またはそれ以降 ArchLinux(64ビットのみ)

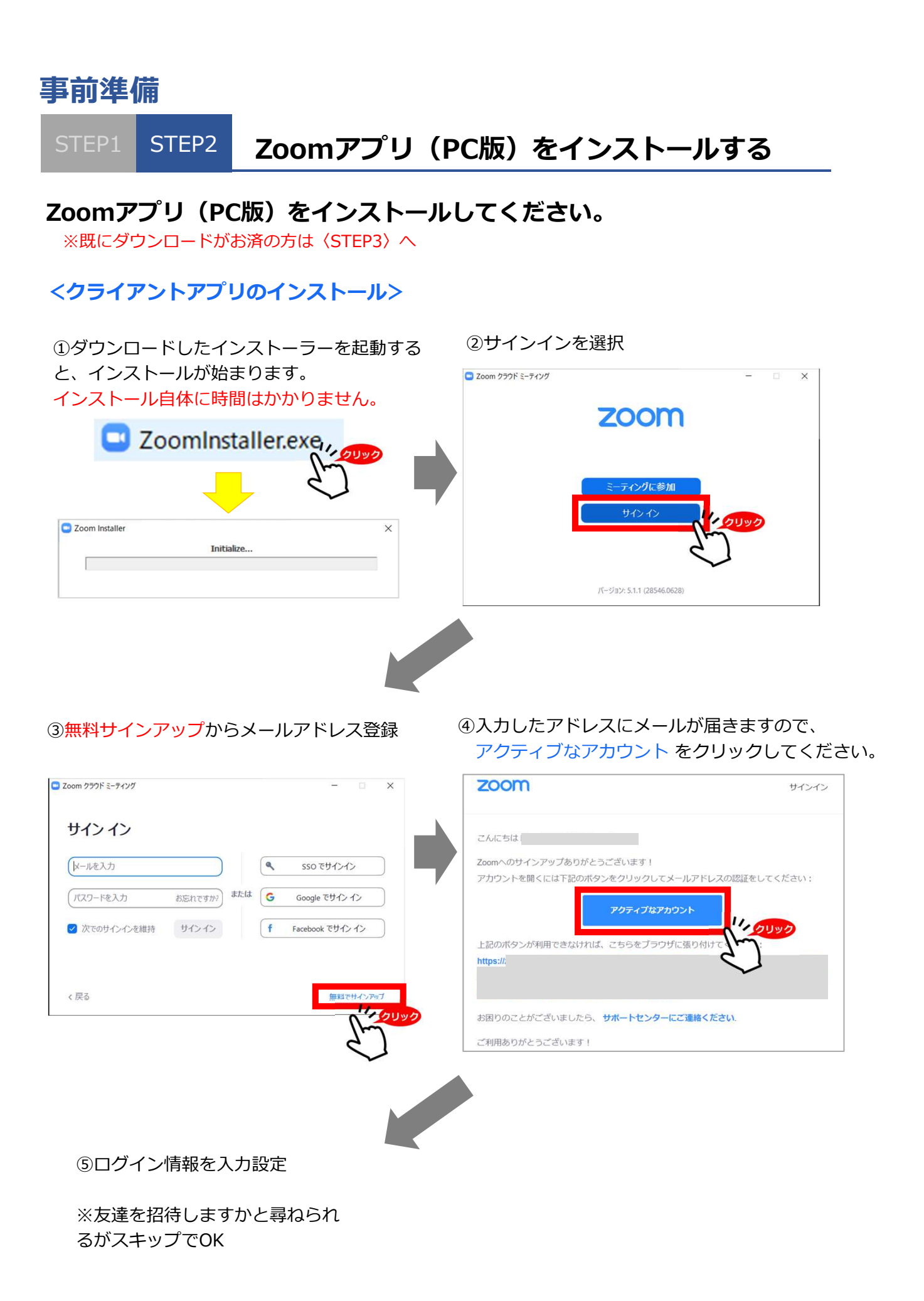

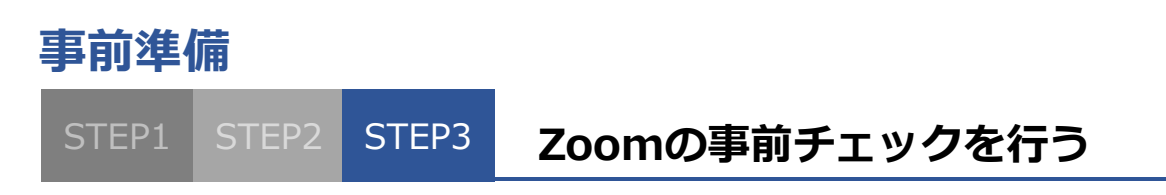

# Zoomの事前チェックを⾏ってください

①Zoomアプリにサインインしてください の設定(歯車アイコン)をクリックします ■ Zoom クラウド ミーティング  $\overline{a}$ zov  $\overline{a}$  $\mathbf{G}$ メールアドレスとパスワードを  $\overline{\mathbf{O}}$ 入力してサインイン サインイン クリック  $17:21$ トールを入力 ひん  $\bullet$  $H77-557+$ .<br>The Course of the  $\overline{A}$ ■ 次でのサインインを維持 サルル  $\bullet$  $\bullet$  $\sqrt{f}$ book でサインイン 無料でサインアップ  $\epsilon$ **スムーズな視聴のため、 次でのサインインを維持 に☑を入れてください。**

③オーディオの設定をしてください

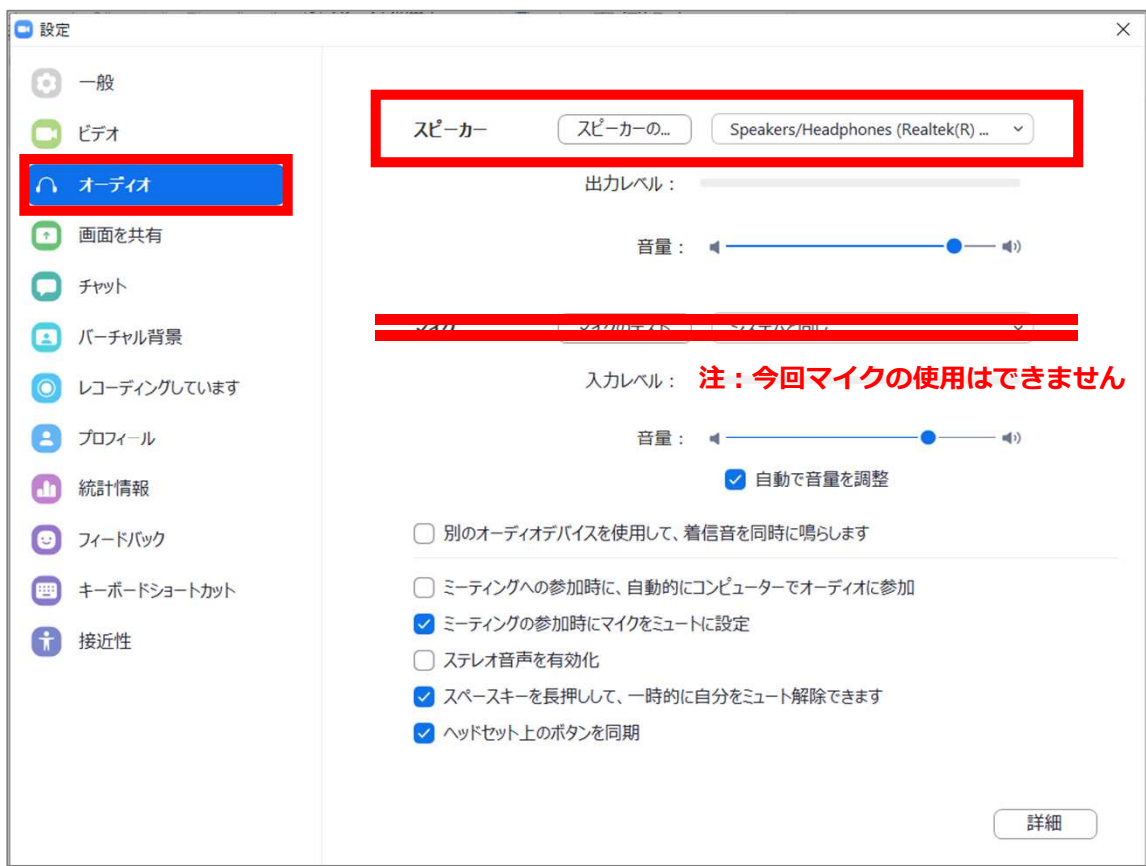

チェックポイント:スピーカーのテストで音声が聞こえるか確認してください

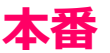

STEP1 STEP2 STEP3 STEP4 1. 視聴する STEP4

### ■**視聴会場の入室方法**

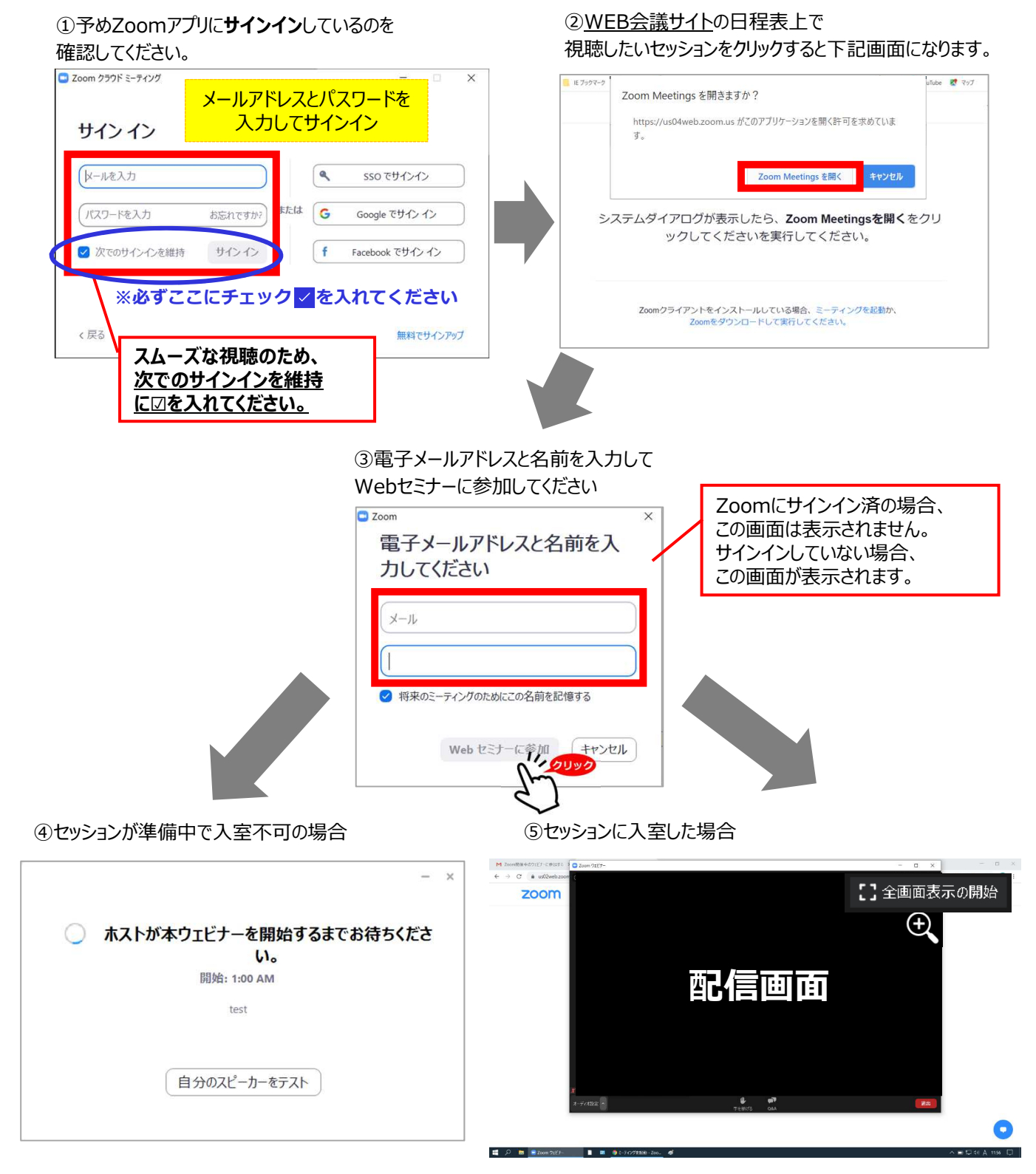

※「このミーティングは録音されています」のメッセージが表示された場合は、 「続ける」のボタンを押して入室してください。

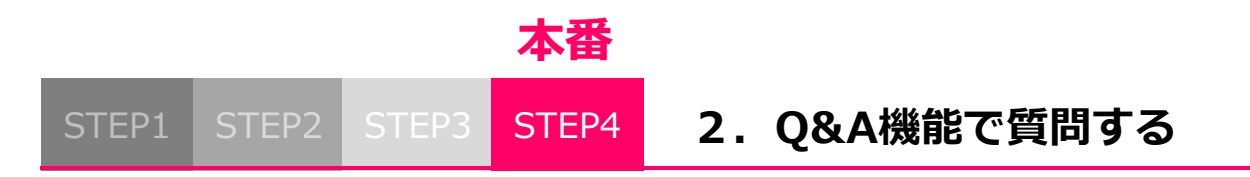

# ■Zoomウェビナーでの質疑について

ウェビナーは視聴専用になります。(発言はできません)

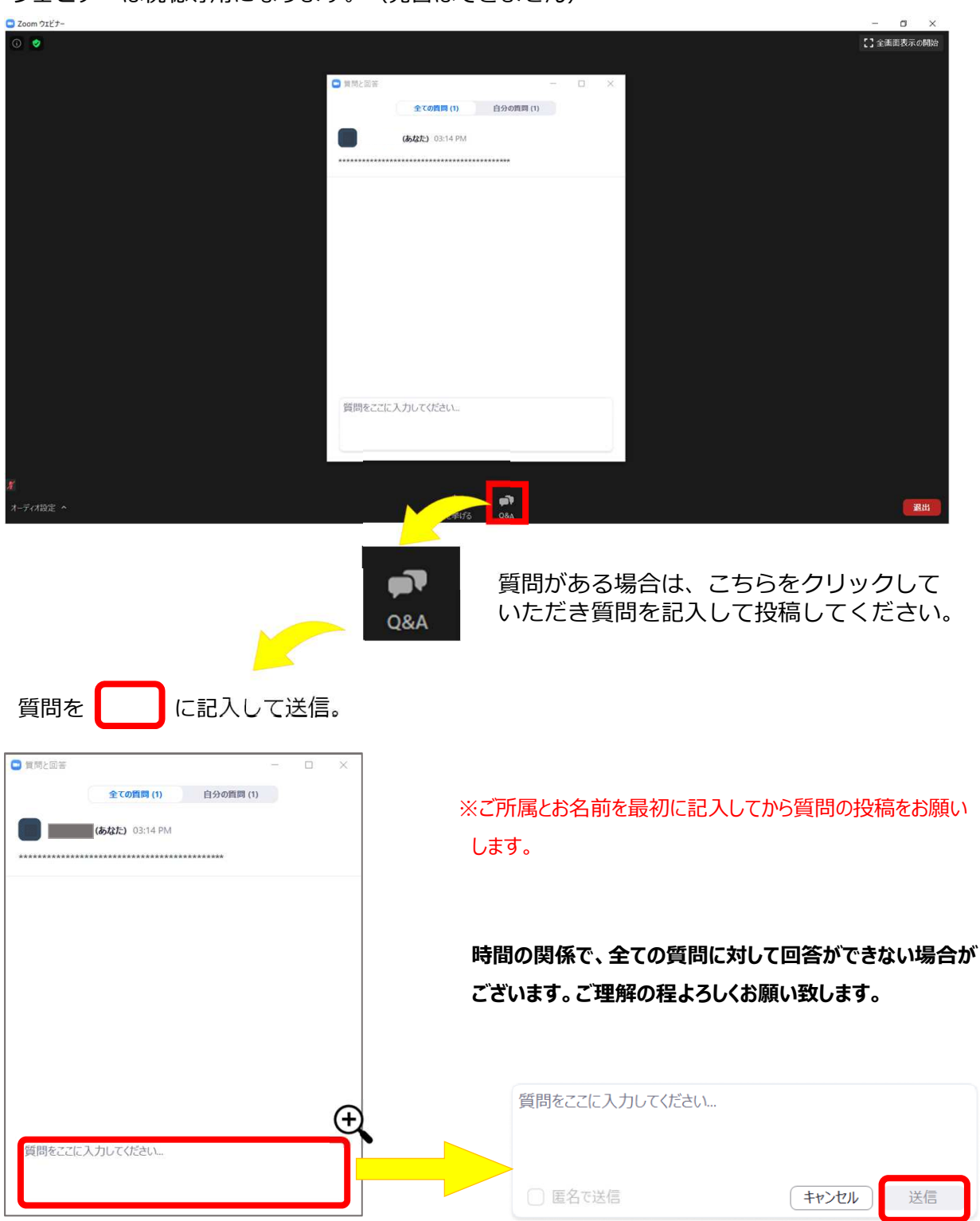

 $-$  P 6  $-$